# **To set-up your own Bank Account as your Refund Preference:**

*\*\*\*Make sure your first OneCard has been activated before you attempt to do*

*the*

*following:*

- 1. Go to **[asuone.com](https://asuone.higheroneaccount.com/)**
- 2. Login with your email address and password.
- 3. Mouse over to "**Refunds**" on the menu bar, then select "**Refund Preferences**".

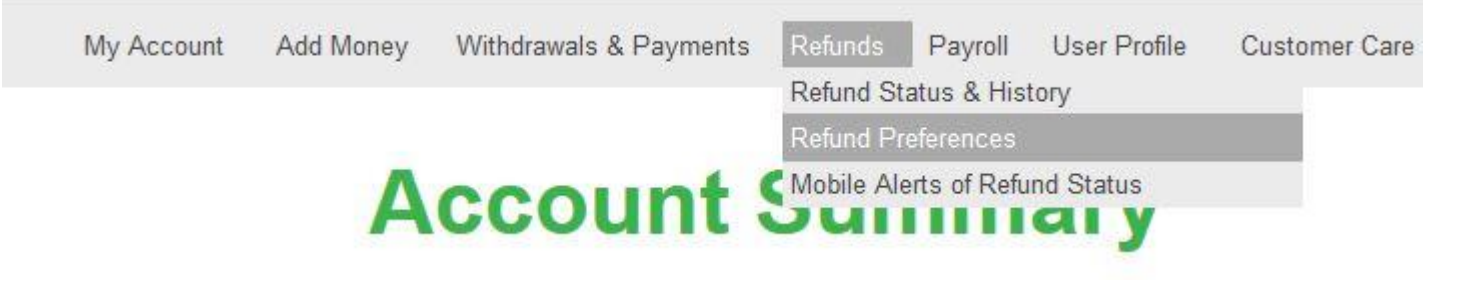

4. Select "**Deposit to Another Account**", then click "**Update Preference**" button at thebottom.

#### **Refund Preferences**

Current Refund Preference: Electronic Deposit to a BankMobile Vibe account

On occasion, ASU may have money for you. This may include financial aid payments or refunds of tuition and fees. Multiple options are available to you for receiving your money.

Your current refund preference is set to Electronic Deposit to a BankMobile Vibe account.

Preference changes will affect future payments, or those payments that are currently in the pending status. Changing your preference will not affect payments that have already been electronically disbursed by BankMobile Vibe account or ACH,

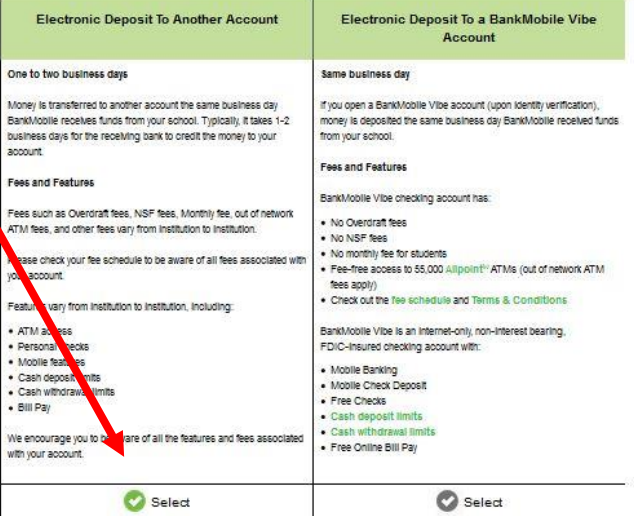

By selecting a preference above I accept and am authorizing ASU (the "Institution") to deliver in the method I have selected above, any Title IV or other funds. I understand that these are the options available to me for disbursement within the institution's policy. Exceptions to this will require contacting the Institution.

I admowledge and agree that, at the time any funds are delivered in the method I have selected, I must be enrolled at and attending the Institution, and, to the best of my knowledge, I meet all applicable eligibility criteria for receipt of those funds.

Additionally, I authorize the Institution or BankMobile to reverse or originate debits for any delivered refund deposit made on my behalf, if I am not eligible for the Title IV or other financial aid or to correct any error made by the Institution or BankMobile.

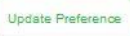

### 5. Click "Confirm Refund Preference".

## **Contact Information Verification**

### Current Refund Preference: Electronic Deposit to a BankMobile Vibe account

You are about to change your refund preference from Electronic Deposit to a BankMobile Vibe account to Electronic Deposit to **Another Account.** 

Important Note: Please be advised that for your protection, your ASU OneCard and any other mail from BankMobile will not be forwarded. To ensure that BankMobile is able to accurately process your refund in a timely manner, please make sure that the following information is accurate. If this information is accurate, please select the "Confirm Refund Preference" button below.

If the information is inaccurate, please update your primary address and email address on your profile. After updating your current contact information, please update your refund preference settings.

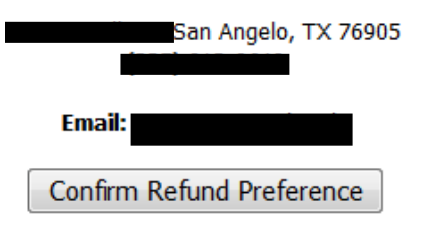

6. Enter your banking information then click "Continue".

### **Set Up Your Banking Information**

If you have selected 3rd Party ACH as your preference, please enter your banking information below.

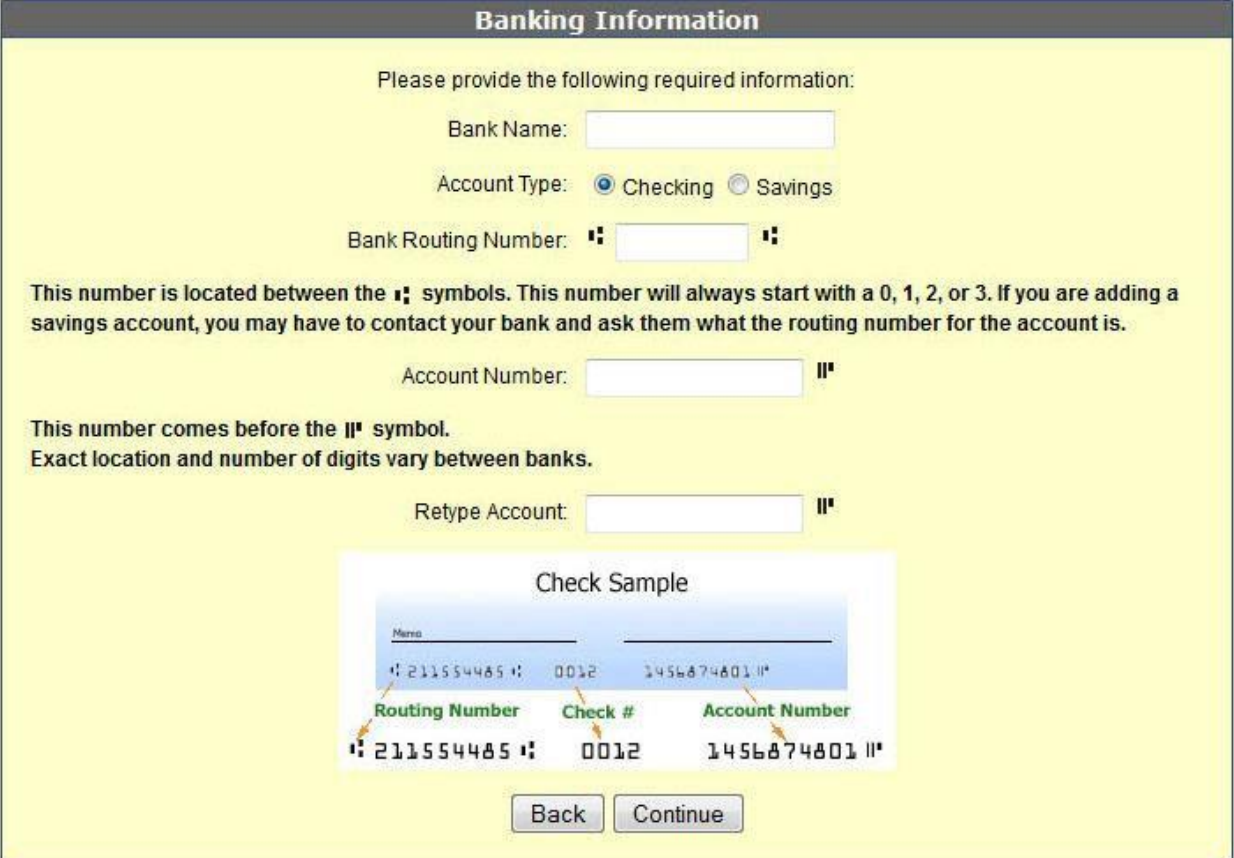

7. Verify your banking information (bank name, routing #, and checking #), then click "**SubmitElectronically**".

You will be fully responsible if any of the information is incorrect and results in the misrouting of the disbursement of your refund.

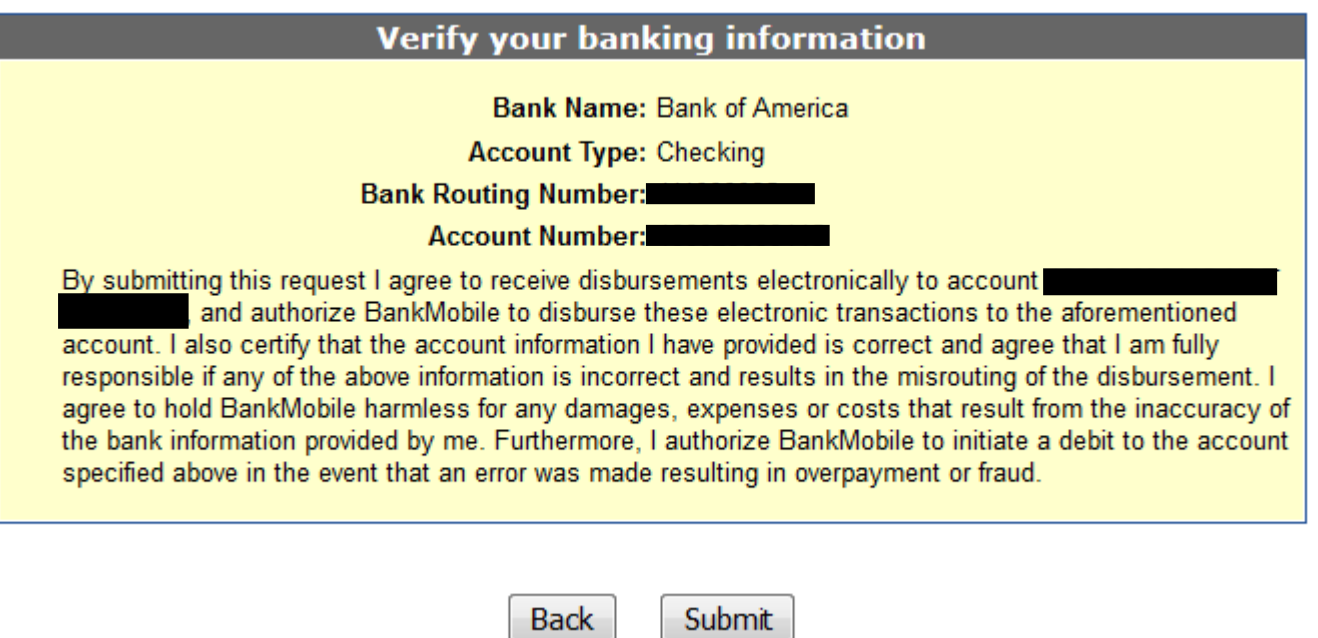

NOTE: By choosing this refund disbursement preference to another bank account, your refund will be available to your bank account in **2-3 business days** after your refund has been processed by Student Accounts. To check the status of your refund, please call the Student Accounts office at (325) 942-2008.

> *If you need further assistance, please come by the OneCard office at 1825 Johnson St. or call us at (325) 942-2331 during office hours, Monday-Friday, 8 a.m. to 5 p.m.*, *Monday-Friday, 8 a.m. to 5p.m.*